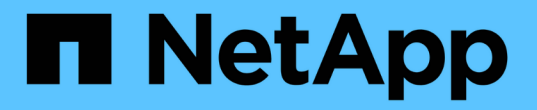

# 部署**SMB**用戶端型服務 ONTAP 9

NetApp April 24, 2024

This PDF was generated from https://docs.netapp.com/zh-tw/ontap/smb-admin/offline-files-allow-cachingconcept.html on April 24, 2024. Always check docs.netapp.com for the latest.

目錄

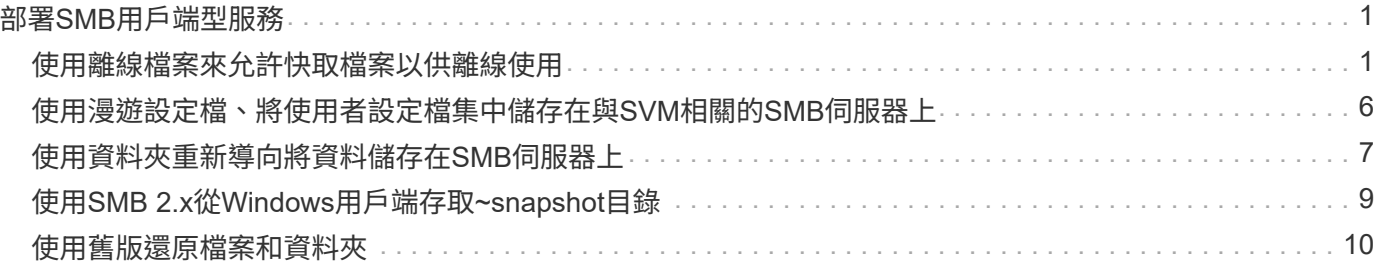

# <span id="page-2-0"></span>部署**SMB**用戶端型服務

## <span id="page-2-1"></span>使用離線檔案來允許快取檔案以供離線使用

<span id="page-2-2"></span>使用離線檔案來允許快取檔案以供離線使用總覽

支援Microsoft離線檔案功能(或用戶端快取)、可在本機主機上快取檔案以供離線使 用。ONTAP即使使用者與網路中斷連線、仍可使用離線檔案功能繼續處理檔案。

您可以指定Windows使用者文件和程式是自動快取到共用區、還是必須手動選取檔案以供快取。預設會針對新共 用啟用手動快取。離線使用的檔案會同步處理至Windows用戶端的本機磁碟。當連線至特定儲存系統共用區的網 路連線恢復時、就會發生同步。

由於離線檔案和資料夾的存取權限與儲存在CIFS伺服器上的檔案和資料夾版本相同、因此使用者必須對儲存 在CIFS伺服器上的檔案和資料夾擁有足夠的權限、才能對離線檔案和資料夾執行動作。

當使用者和網路上的其他人變更同一個檔案時、使用者可以將檔案的本機版本儲存到網路、保留其他版本、或同 時儲存兩者。如果使用者同時保留這兩個版本、則會在本機儲存含有本機使用者變更的新檔案、而快取的檔案會 被保存在CIFS伺服器上的檔案版本變更所覆寫。

您可以使用共用組態設定、逐一設定離線檔案。您可以在建立或修改共用時、從四個離線資料夾組態中選擇一個 :

• 無快取

停用共用區的用戶端快取。檔案和資料夾不會自動在本機用戶端上快取、而且使用者無法選擇在本機快取檔 案或資料夾。

• 手動快取

可手動選取要快取至共用區的檔案。這是預設設定。根據預設、不會在本機用戶端上快取任何檔案或資料 夾。使用者可以選擇要在本機快取以供離線使用的檔案和資料夾。

• 自動文件快取

可讓使用者文件自動快取至共用區。只有存取的檔案和資料夾才會在本機快取。

• 自動程式快取

可讓程式和使用者文件自動快取至共用區。只有存取的檔案、資料夾和程式才會在本機快取。此外、此設定 可讓用戶端執行本機快取的可執行檔、即使連線到網路也沒問題。

如需在Windows伺服器和用戶端上設定離線檔案的詳細資訊、請參閱Microsoft TechNet資源庫。

相關資訊

[使用漫遊設定檔、將使用者設定檔集中儲存在與](#page-7-1)[SVM](#page-7-1)[相關的](#page-7-1)[CIFS](#page-7-1)[伺服器上](#page-7-1)

[使用資料夾重新導向將資料儲存在](#page-8-1)[CIFS](#page-8-1)[伺服器上](#page-8-1)

[使用](https://docs.netapp.com/zh-tw/ontap/smb-admin/branchcache-cache-share-content-branch-office-concept.html)[BranchCache](https://docs.netapp.com/zh-tw/ontap/smb-admin/branchcache-cache-share-content-branch-office-concept.html)[快取分公司的](https://docs.netapp.com/zh-tw/ontap/smb-admin/branchcache-cache-share-content-branch-office-concept.html)[SMB](https://docs.netapp.com/zh-tw/ontap/smb-admin/branchcache-cache-share-content-branch-office-concept.html)[共用內容](https://docs.netapp.com/zh-tw/ontap/smb-admin/branchcache-cache-share-content-branch-office-concept.html)

### 使用離線檔案的需求

在CIFS伺服器上使用Microsoft離線檔案功能之前、您必須先知道ONTAP 哪些版本的支援 功能、以及哪些Windows用戶端支援該功能。

版本需求**ONTAP**

發行支援離線檔案。ONTAP

**SMB**傳輸協定版本需求

對於儲存虛擬機器(SVM)、ONTAP 支援所有SMB版本上的離線檔案。

**Windows**用戶端需求

Windows用戶端必須支援離線檔案。

如需哪些Windows用戶端支援離線檔案功能的最新資訊、請參閱互通性對照表。

["mysupport.netapp.com/matrix"](http://mysupport.netapp.com/matrix)

部署離線檔案的準則

當您在具有的主目錄共用上部署離線檔案時、需要瞭解一些重要準則 showsnapshot 在 主目錄上共用屬性集。

如果是 showsnapshot 共用內容是在已設定離線檔案的主目錄共用上設定、 Windows 用戶端會快取下的所有 Snapshot 複本 ~snapshot 使用者主目錄中的資料夾。

如果滿足下列其中一項條件、Windows用戶端會快取主目錄下的所有Snapshot複本:

• 使用者可從用戶端離線使用主目錄。

的內容 ~snapshot 主目錄中的資料夾會隨附並可供離線使用。

• 使用者可設定資料夾重新導向以重新導向等資料夾 My Documents 位於 CIFS 伺服器共用上主目錄的根目 錄。

某些Windows用戶端可能會自動讓重新導向的資料夾離線使用。如果資料夾重新導向至主目錄的根目錄、則 會重新導向 ~snapshot 資料夾包含在快取的離線內容中。

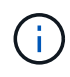

離線檔案部署 ~snapshot 應避免將資料夾包含在離線檔案中。中的 Snapshot 複本 ~snapshot 資料夾包含磁碟區上 ONTAP 建立 Snapshot 複本的所有資料。因此、請建立的離線複本 ~snapshot 資料夾會在用戶端上消耗大量的本機儲存空間、在離線檔案同步時消耗網路頻寬、 並增加離線檔案同步所需的時間。

## 使用**CLI**在**SMB**共用區上設定離線檔案支援

### 您可以在ONTAP 建立SMB共用時、或隨時修改現有的SMB共用時、指定四個離線檔案設 定之一、使用支援的還原CLI來設定離線檔案。手動離線檔案支援為預設設定。

### 關於這項工作

設定離線檔案支援時、您可以選擇下列四種離線檔案設定之一:

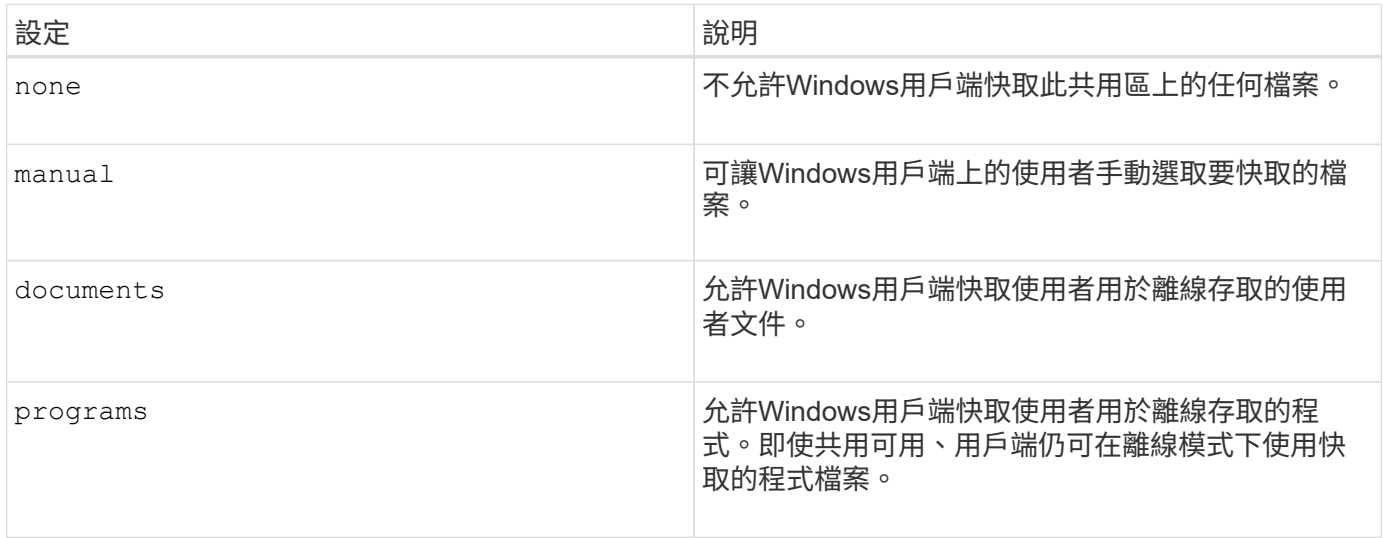

您只能選擇一個離線檔案設定。如果您修改現有SMB共用區上的離線檔案設定、新的離線檔案設定會取代原始 設定。其他現有的SMB共用組態設定和共用內容不會移除或取代。它們會一直有效、直到明確移除或變更為 止。

### 步驟

1. 執行適當的行動:

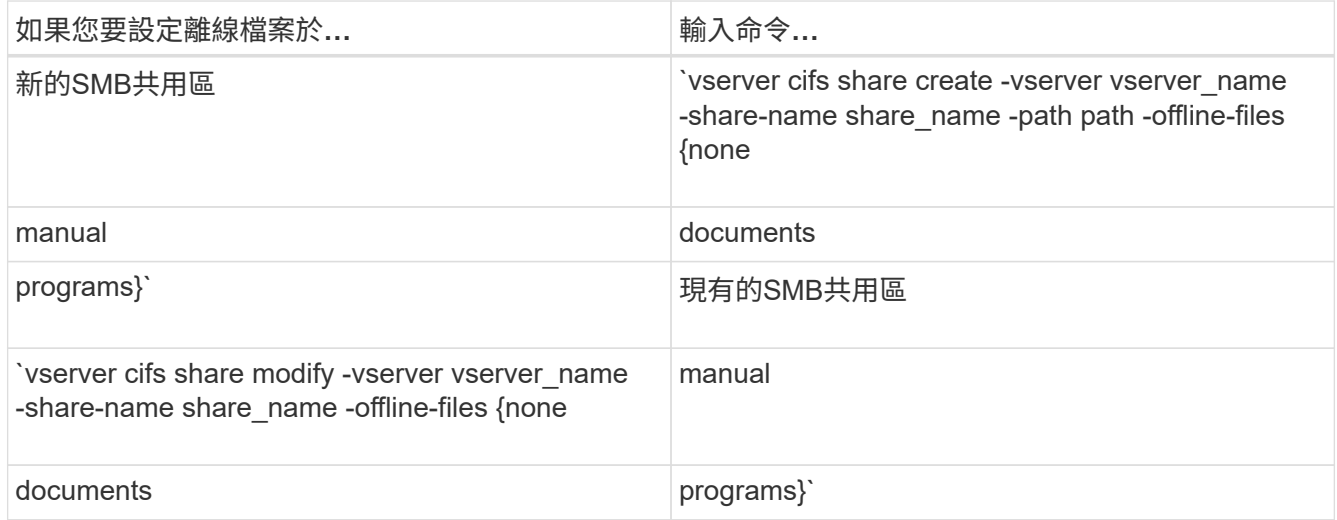

2. 確認 SMB 共用組態正確無誤: vserver cifs share show -vserver vserver\_name -share -name share name -instance

範例

下列命令會建立名為「 data1 」的 SMB 共用、並將離線檔案設為 documents:

cluster1::> vserver cifs share create -vserver vs1 -share-name data1 -path /data1 -comment "Offline files" -offline-files documents cluster1::> vserver cifs share show -vserver vs1 -share-name data1 -instance Vserver: vs1 Share: data1 CIFS Server NetBIOS Name: VS1 Path: /data1 Share Properties: oplocks browsable changenotify Symlink Properties: enable File Mode Creation Mask: - Directory Mode Creation Mask: - Share Comment: Offline files Share ACL: Everyone / Full Control File Attribute Cache Lifetime: - Volume Name: - Offline Files: documents Vscan File-Operations Profile: standard Maximum Tree Connections on Share: 4294967295 UNIX Group for File Create: -

下列命令會將離線檔案設定變更為、以修改名為「 data1 」的現有 SMB 共用 manual 以及新增檔案和目錄模式 建立遮罩的值:

cluster1::> vserver cifs share modify -vserver vs1 -share-name data1 -offline-files manual -file-umask 644 -dir-umask 777 cluster1::> vserver cifs share show -vserver vs1 -share-name data1 -instance Vserver: vs1 Share: data1 CIFS Server NetBIOS Name: VS1 Path: /data1 Share Properties: oplocks browsable changenotify Symlink Properties: enable File Mode Creation Mask: 644 Directory Mode Creation Mask: 777 Share Comment: Offline files Share ACL: Everyone / Full Control File Attribute Cache Lifetime: - Volume Name: - Offline Files: manual Vscan File-Operations Profile: standard Maximum Tree Connections on Share: 4294967295 UNIX Group for File Create: -

相關資訊

[新](https://docs.netapp.com/zh-tw/ontap/smb-admin/add-remove-share-properties-existing-share-task.html)[增](https://docs.netapp.com/zh-tw/ontap/smb-admin/add-remove-share-properties-existing-share-task.html)[或](https://docs.netapp.com/zh-tw/ontap/smb-admin/add-remove-share-properties-existing-share-task.html)[移除現](https://docs.netapp.com/zh-tw/ontap/smb-admin/add-remove-share-properties-existing-share-task.html)[有](https://docs.netapp.com/zh-tw/ontap/smb-admin/add-remove-share-properties-existing-share-task.html)[SMB](https://docs.netapp.com/zh-tw/ontap/smb-admin/add-remove-share-properties-existing-share-task.html)[共用區上的共用內容](https://docs.netapp.com/zh-tw/ontap/smb-admin/add-remove-share-properties-existing-share-task.html)

使用「電腦管理**MMC**」設定**SMB**共用上的離線檔案支援

如果您想要允許使用者在本機快取檔案以供離線使用、您可以使用電腦管理MMC (Microsoft管理主控台) 來設定離線檔案支援。

步驟

- 1. 若要在Windows伺服器上開啟MMC、請在Windows檔案總管中、以滑鼠右鍵按一下本機電腦的圖示、然後 選取\*管理\*。
- 2. 在左側面板上、選取\*電腦管理\*。
- 3. 選取\*「行動\*」>\*「連線到另一台電腦\*」。

「選取電腦」對話方塊隨即出現。

4. 輸入CIFS伺服器名稱、或按一下\*瀏覽\*以尋找CIFS伺服器。

如果CIFS伺服器名稱與儲存虛擬機器(SVM)主機名稱相同、請輸入SVM名稱。如果CIFS伺服器名稱 與SVM主機名稱不同、請輸入CIFS伺服器名稱。

- 5. 按一下「確定」。
- 6. 在主控台樹狀目錄中、按一下「系統工具」>「共用資料夾」。
- 7. 按一下\*共享\*。
- 8. 在結果窗格中、以滑鼠右鍵按一下共用區。
- 9. 按一下\*「內容」\*。

顯示所選共用的內容。

10. 在\*一般\*索引標籤中、按一下\*離線設定\*。

「離線設定」對話方塊隨即出現。

- 11. 視需要設定離線可用度選項。
- 12. 按一下「確定」。

## <span id="page-7-0"></span>使用漫遊設定檔、將使用者設定檔集中儲存在與**SVM**相關的**SMB** 伺服器上

<span id="page-7-1"></span>使用漫遊設定檔、將使用者設定檔集中儲存在與**SVM**總覽相關的**SMB**伺服器上

支援將Windows漫遊設定檔儲存在與儲存虛擬機器(SVM)相關聯的CIFS伺服器 上。ONTAP設定使用者漫遊設定檔可為使用者帶來許多優勢、例如無論使用者登入的位置 為何、自動提供資源可用度。漫遊設定檔也能簡化使用者設定檔的管理。

漫遊使用者設定檔具有下列優點:

• 自動資源可用度

當使用者登入網路上執行Windows 8、Windows 7、Windows 2000或Windows XP的任何電腦時、就會自動 使用該使用者的唯一設定檔。使用者不需要在網路上使用的每部電腦上建立設定檔。

• 簡化電腦更換作業

由於使用者的所有設定檔資訊都是在網路上個別維護、因此使用者的設定檔可以輕鬆下載到新的替換電腦 上。當使用者第一次登入新電腦時、使用者設定檔的伺服器複本會複製到新電腦。

相關資訊

[使用離線檔案來允許快取檔案以供離線使用](#page-2-2)

[使用資料夾重新導向將資料儲存在](#page-8-1)[CIFS](#page-8-1)[伺服器上](#page-8-1)

### 使用漫遊設定檔的需求

在您將Microsoft的漫遊設定檔搭配CIFS伺服器使用之前、您必須先知道ONTAP 哪些版本 的支援功能、以及哪些Windows用戶端支援此功能。

### 版本需求**ONTAP**

支援漫遊設定檔。ONTAP

**SMB**傳輸協定版本需求

對於儲存虛擬機器(SVM)、ONTAP 支援所有SMB版本上的漫遊設定檔。

### **Windows**用戶端需求

在使用者使用漫遊設定檔之前、Windows用戶端必須支援此功能。

如需哪些Windows用戶端支援漫遊設定檔的最新資訊、請參閱互通性對照表。

### ["NetApp](https://mysupport.netapp.com/matrix) [互通性對照表](https://mysupport.netapp.com/matrix)[工](https://mysupport.netapp.com/matrix)[具](https://mysupport.netapp.com/matrix)["](https://mysupport.netapp.com/matrix)

### 設定漫遊設定檔

如果您想要在使用者登入網路上的任何電腦時、自動讓使用者的設定檔可供使用、您可以 透過Active Directory使用者和電腦MMC嵌入式管理單元來設定漫遊設定檔。如果您在 Windows Server 上設定漫遊設定檔、則可以使用 Active Directory 管理中心。

步驟

- 1. 在 Windows 伺服器上、開啟 Active Directory 使用者和電腦 MMC (或 Windows 伺服器上的 Active Directory 管理中心)。
- 2. 找出您要設定漫遊設定檔的使用者。
- 3. 在使用者上按一下滑鼠右鍵、然後按一下「內容」。
- 4. 在 \* 設定檔 \* 索引標籤上、輸入您要儲存使用者漫遊設定檔之共用的設定檔路徑、然後輸入 %username%。

例如、設定檔路徑可能如下: \\vs1.example.com\profiles\%username%。使用者第一次登入時、 %username% 以使用者名稱取代。

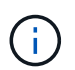

在路徑中 \\vs1.example.com\profiles\%username%、 profiles 是儲存虛擬機器( SVM ) VS1 上具有「 Everyone 完全控制」權限的共用名稱。

5. 按一下「確定」。

## <span id="page-8-0"></span>使用資料夾重新導向將資料儲存在**SMB**伺服器上

<span id="page-8-1"></span>使用資料夾重新導向將資料儲存在**SMB**伺服器總覽上

支援Microsoft資料夾重新導向、可讓使用者或系統管理員將本機資料夾路徑重新導向 至CIFS伺服器上的位置。ONTAP即使資料儲存在SMB共用區、重新導向的資料夾仍會顯 示為儲存在本機Windows用戶端上。

資料夾重新導向主要是針對已部署主目錄、且想要維持與現有主目錄環境相容性的組織。

- Documents、 Desktop`和 `Start Menu 是您可以重新導向的資料夾範例。
- 使用者可以從Windows用戶端重新導向資料夾。
- 系統管理員可以在Active Directory中設定GPO、集中設定及管理資料夾重新導向。
- 如果系統管理員已設定漫遊設定檔、資料夾重新導向可讓系統管理員將使用者資料與設定檔資料分開。
- 系統管理員可以同時使用資料夾重新導向和離線檔案、將本機資料夾的資料儲存區重新導向至CIFS伺服器、 同時允許使用者在本機快取內容。

### 相關資訊

[使用離線檔案來允許快取檔案以供離線使用](#page-2-2)

[使用漫遊設定檔、將使用者設定檔集中儲存在與](#page-7-1)[SVM](#page-7-1)[相關的](#page-7-1)[CIFS](#page-7-1)[伺服器上](#page-7-1)

### 使用資料夾重新導向的需求

在您將Microsoft的資料夾重新導向用於CIFS伺服器之前、您必須先知道ONTAP 哪些版本 的支援功能、以及哪些Windows用戶端支援此功能。

### 版本需求**ONTAP**

支援Microsoft資料夾重新導向。ONTAP

**SMB**傳輸協定版本需求

對於儲存虛擬機器(SVM)、ONTAP 支援Microsoft在所有SMB版本上的資料夾重新導向。

**Windows**用戶端需求

在使用者使用Microsoft的資料夾重新導向之前、Windows用戶端必須支援此功能。

如需哪些Windows用戶端支援資料夾重新導向的最新資訊、請參閱互通性對照表。

["mysupport.netapp.com/matrix"](http://mysupport.netapp.com/matrix)

### 設定資料夾重新導向

您可以使用Windows內容視窗來設定資料夾重新導向。使用此方法的優點是Windows使用 者可以設定資料夾重新導向、而無需SVM管理員的協助。

#### 步驟

- 1. 在Windows檔案總管中、以滑鼠右鍵按一下您要重新導向至網路共用的資料夾。
- 2. 按一下\*「內容」\*。

顯示所選共用的內容。

3. 在\*捷徑\*索引標籤中、按一下\*目標\*、然後指定您要重新導向所選資料夾的網路位置路徑。

例如、如果您要將資料夾重新導向至 data 對應至之主目錄中的資料夾 Q:\、請指定 Q:\data 成為目標。

4. 按一下「確定」。

如需設定離線資料夾的詳細資訊、請參閱Microsoft TechNet資源庫。

### 相關資訊

["Microsoft TechNet](http://technet.microsoft.com/en-us/library/)[程式庫:](http://technet.microsoft.com/en-us/library/) [technet.microsoft.com/en-us/library/"](http://technet.microsoft.com/en-us/library/)

## <span id="page-10-0"></span>使用**SMB 2.x**從**Windows**用戶端存取**~snapshot**目錄

您用來存取的方法 ~snapshot 使用 SMB 2.x 的 Windows 用戶端目錄與 SMB 1.0 使用的 方法不同。您必須瞭解如何存取 ~snapshot 使用 SMB 2.x 連線成功存取 Snapshot 複本 中儲存的資料時的目錄。

SVM 管理員可控制 Windows 用戶端上的使用者是否可以檢視及存取 ~snapshot 啟用或停用、即可在共用上建 立目錄 showsnapshot 使用 vserver CIFS 共用內容系列中的命令來共用內容。

當 showsnapshot 共用內容已停用、使用 SMB 2.x 的 Windows 用戶端上的使用者無法檢視 ~snapshot 目 錄、無法存取中的 Snapshot 複本 ~snapshot 目錄、即使手動輸入的路徑也沒問題 ~snapshot 目錄或目錄中 的特定 Snapshot 複本。

當 showsnapshot 共用內容已啟用、使用 SMB 2.x 的 Windows 用戶端上的使用者仍無法檢視 ~snapshot 目 錄位於共享區的根目錄、或位於共享區根目錄下的任何交會或目錄內。不過、連線至共用之後、使用者就可以存 取隱藏的 ~snapshot 手動附加目錄 \~snapshot 至共用路徑的結尾。隱藏的 ~snapshot 目錄可從兩個入口 點存取:

- 位於共用區的根目錄
- 在共享空間的每個交會點

隱藏的 ~snapshot 無法從共享區內的非連接子目錄存取目錄。

範例

使用下列範例所示的組態、 Windows 用戶端上有 SMB 2.x 連線至「 'eng' 」共用的使用者可以存取 ~snapshot 手動附加目錄 \~snapshot 到共享區根目錄和路徑中每個連接點的共享路徑。隱藏的 ~snapshot 目錄可從下列三個路徑存取:

- \\vs1\eng\~snapshot
- \\vs1\eng\projects1\~snapshot
- \\vs1\eng\projects2\~snapshot

cluster1::> volume show -vserver vs1 -fields volume,junction-path vserver volume junction-path ------- ------------ --------------------------------------- vs1 vs1\_root / vs1 vs1 vol1 /eng vs1 vs1\_vol2 /eng/projects1 vs1 vs1 vol3 /eng/projects2 cluster1::> vserver cifs share show Vserver Share Path Properties Comment ACL -------- ------ ------- ---------- -------- --------- vs1 eng /eng oplocks - Everyone / Full Control changenotify browsable showsnapshot

## <span id="page-11-0"></span>使用舊版還原檔案和資料夾

### 使用舊版總覽來恢復檔案和資料夾

使用Microsoft舊版的功能適用於支援某種形式的Snapshot複本並啟用這些複本的檔案系 統。Snapshot技術是ONTAP 不可或缺的一部分。使用者可以使用Microsoft舊版功能、 從Windows用戶端的Snapshot複本中還原檔案和資料夾。

舊版功能可讓使用者在不需儲存管理員介入的情況下、瀏覽Snapshot複本或從Snapshot複本還原資料。無法設 定舊版。此功能一律啟用。如果儲存管理員已在共用區上提供Snapshot複本、則使用者可以使用舊版來執行下 列工作:

- 恢復意外刪除的檔案。
- 從意外覆寫檔案中恢復。
- 在工作時比較檔案版本。

儲存在Snapshot複本中的資料為唯讀。使用者必須將檔案複本儲存到其他位置、才能對檔案進行任何變 更。Snapshot複本會定期刪除;因此、如果使用者想要無限期保留舊版檔案、則必須建立舊版檔案的複本。

### 使用**Microsoft**舊版的需求

在您將舊版CIFS伺服器搭配使用之前、您必須先知道ONTAP 哪些版本的支援哪些版本的 支援、以及哪些Windows用戶端支援哪些版本。您也需要知道Snapshot複本設定需求。

版本需求**ONTAP**

支援舊版。

### **SMB**傳輸協定版本需求

對於儲存虛擬機器(SVM)、ONTAP 支援所有SMB版本上的舊版。

#### **Windows**用戶端需求

使用者必須先支援Windows用戶端的功能、才能使用舊版來存取Snapshot複本中的資料。

如需哪些Windows用戶端支援舊版的最新資訊、請參閱互通性對照表。

### ["NetApp](https://mysupport.netapp.com/matrix) [互通性對照表](https://mysupport.netapp.com/matrix)[工](https://mysupport.netapp.com/matrix)[具](https://mysupport.netapp.com/matrix)["](https://mysupport.netapp.com/matrix)

#### **Snapshot**複本設定需求

若要使用舊版來存取Snapshot複本中的資料、啟用的Snapshot原則必須與包含資料的磁碟區相關聯、用戶端必 須能夠存取Snapshot資料、而且Snapshot複本必須存在。

### 使用「舊版」索引標籤可檢視及管理**Snapshot**複本資料

Windows用戶端機器上的使用者可以使用「Windows內容」視窗上的「舊版」索引標籤、 還原儲存在Snapshot複本中的資料、而不需要讓儲存虛擬機器(SVM)管理員介入。

關於這項工作

只有當系統管理員在包含共用的磁碟區上啟用Snapshot複本、且系統管理員設定共用區以顯示Snapshot複本 時、您才能使用「舊版」索引標籤來檢視及管理儲存在SVM上之資料的Snapshot複本中的資料。

#### 步驟

- 1. 在Windows檔案總管中、顯示儲存在CIFS伺服器上之資料對應磁碟機的內容。
- 2. 在您要檢視或管理其Snapshot複本的對應網路磁碟機中、於檔案或資料夾上按一下滑鼠右鍵。
- 3. 按一下\*「內容」\*。

隨即顯示所選檔案或資料夾的內容。

4. 按一下\*舊版\*索引標籤。

所選檔案或資料夾的可用Snapshot複本清單會顯示在「資料夾版本:」方塊中。列出的Snapshot複本會 以Snapshot複本名稱前置碼和建立時間戳記來識別。

- 5. 在「資料夾版本:」方塊中、以滑鼠右鍵按一下您要管理的檔案或資料夾複本。
- 6. 執行適當的行動:

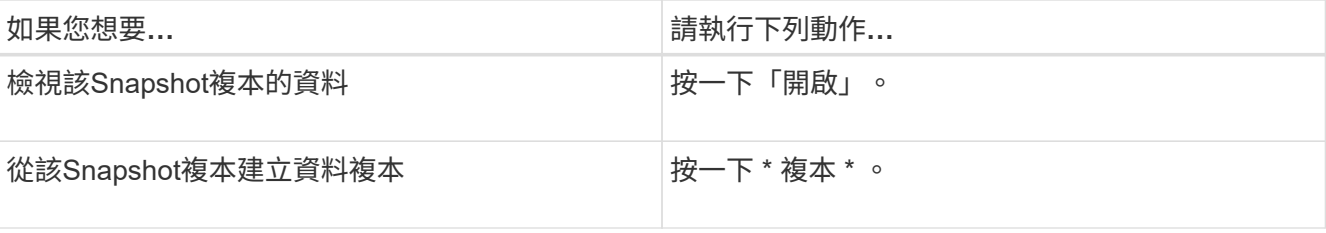

Snapshot複本中的資料為唯讀。如果您想要修改「舊版」索引標籤中所列的檔案和資料夾、則必須將您要修

改的檔案和資料夾複本儲存到可寫入的位置、並對複本進行修改。

7. 完成Snapshot資料的管理之後、按一下「確定」來關閉「內容」對話方塊。

如需使用「舊版」索引標籤來檢視及管理Snapshot資料的詳細資訊、請參閱Microsoft TechNet資源庫。

### 相關資訊

["Microsoft TechNet](http://technet.microsoft.com/en-us/library/)[程式庫:](http://technet.microsoft.com/en-us/library/) [technet.microsoft.com/en-us/library/"](http://technet.microsoft.com/en-us/library/)

### 判斷**Snapshot**複本是否可供舊版使用

只有在已啟用的Snapshot原則套用至包含該共用區的磁碟區、且磁碟區組態允許存 取Snapshot複本時、才能從「舊版」索引標籤檢視Snapshot複本。判斷Snapshot複本可 用度有助於協助使用者存取舊版。

步驟

1. 判斷共用資料所在的磁碟區是否已啟用自動 Snapshot 複本、以及用戶端是否可存取 Snapshot 目錄: volume show -vserver vserver-name -volume volume-name -fields vserver,volume,snapdir-access,snapshot-policy,snapshot-count

輸出會顯示與磁碟區相關聯的Snapshot原則、是否啟用用戶端Snapshot目錄存取、以及可用的Snapshot複 本數量。

- 2. 判斷是否已啟用相關的 Snapshot 原則: volume snapshot policy show -policy policy-name
- 3. 列出可用的 Snapshot 複本: volume snapshot show -volume volume\_name

如需設定及管理Snapshot原則與Snapshot排程的詳細資訊、請參閱 ["](https://docs.netapp.com/zh-tw/ontap/data-protection/index.html)[資料保](https://docs.netapp.com/zh-tw/ontap/data-protection/index.html)[護](https://docs.netapp.com/zh-tw/ontap/data-protection/index.html)["](https://docs.netapp.com/zh-tw/ontap/data-protection/index.html)。

範例

以下範例顯示與「data1」磁碟區相關聯的Snapshot原則資訊、該磁碟區包含「data1」上的共享資料和可 用Snapshot複本。

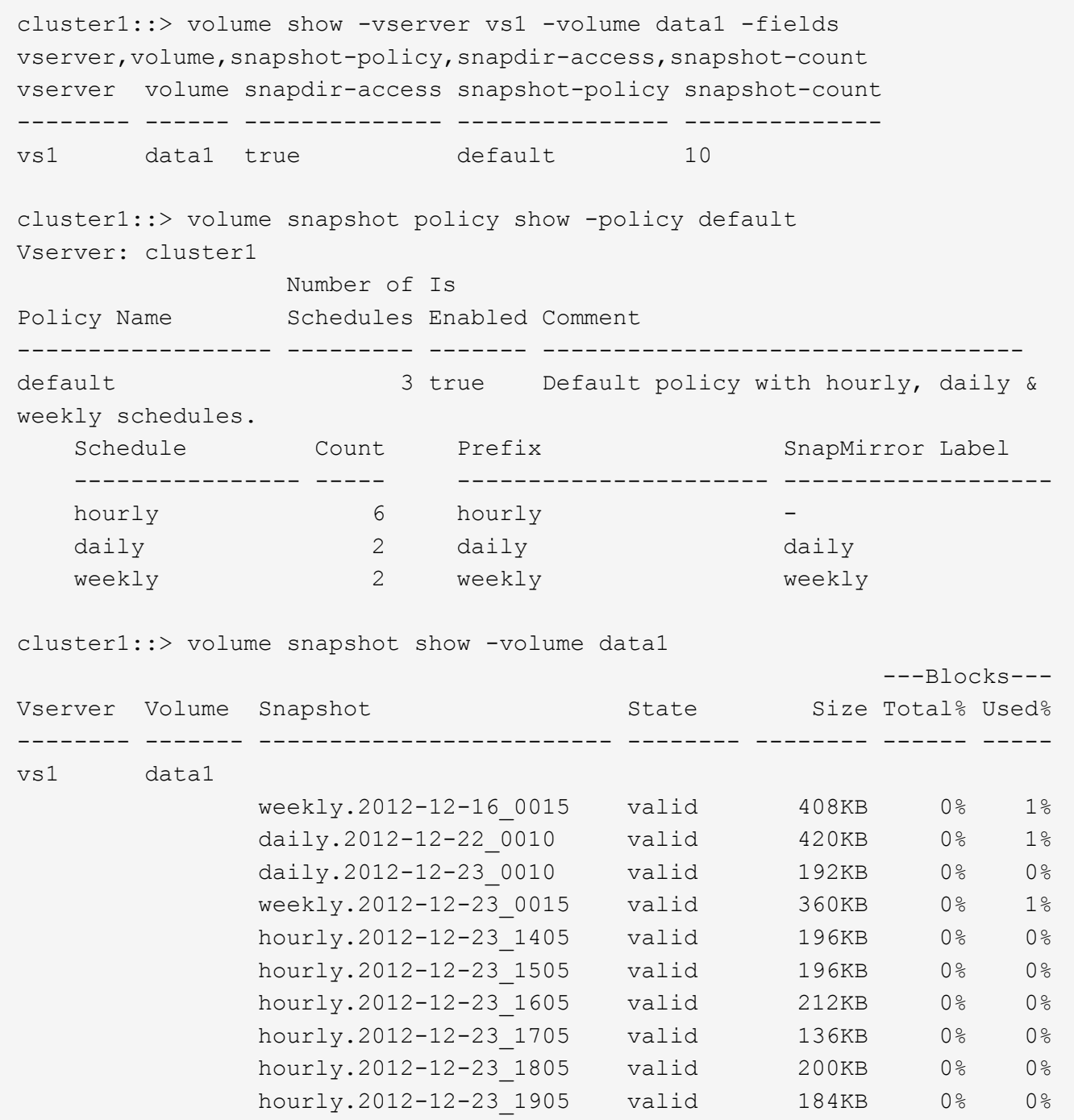

### 相關資訊

[建立](#page-14-0)[Snapshot](#page-14-0)[組態以啟用](#page-14-0)[舊](#page-14-0)[版存取](#page-14-0)

### ["](https://docs.netapp.com/zh-tw/ontap/data-protection/index.html)[資料保](https://docs.netapp.com/zh-tw/ontap/data-protection/index.html)[護](https://docs.netapp.com/zh-tw/ontap/data-protection/index.html)["](https://docs.netapp.com/zh-tw/ontap/data-protection/index.html)

## <span id="page-14-0"></span>建立**Snapshot**組態以啟用舊版存取

只要已啟用用戶端對Snapshot複本的存取權、且Snapshot複本存在、則舊版功能一律可 用。如果Snapshot複本組態不符合這些需求、您可以建立Snapshot複本組態。

#### 步驟

1. 如果包含您要允許舊版存取之共用區的磁碟區沒有關聯的 Snapshot 原則、請將 Snapshot 原則與該磁碟區 建立關聯、然後使用加以啟用 volume modify 命令。

如需使用的詳細資訊、請參閱 volume modify 命令,請參見手冊頁。

2. 使用存取 Snapshot 複本 volume modify 設定的命令 -snap-dir 選項 true。

如需使用的詳細資訊、請參閱 volume modify 命令,請參見手冊頁。

3. 使用確認已啟用 Snapshot 原則、且已啟用 Snapshot 目錄的存取 volume show 和 volume snapshot policy show 命令。

如需使用的詳細資訊、請參閱 volume show 和 volume snapshot policy show 命令,請參見手冊 頁。

如需設定及管理Snapshot原則與Snapshot排程的詳細資訊、請參閱 ["](https://docs.netapp.com/zh-tw/ontap/data-protection/index.html)[資料保](https://docs.netapp.com/zh-tw/ontap/data-protection/index.html)[護](https://docs.netapp.com/zh-tw/ontap/data-protection/index.html)["](https://docs.netapp.com/zh-tw/ontap/data-protection/index.html)。

### 相關資訊

### ["](https://docs.netapp.com/zh-tw/ontap/data-protection/index.html)[資料保](https://docs.netapp.com/zh-tw/ontap/data-protection/index.html)[護](https://docs.netapp.com/zh-tw/ontap/data-protection/index.html)["](https://docs.netapp.com/zh-tw/ontap/data-protection/index.html)

還原包含連接的目錄的準則

使用舊版還原包含連接點的資料夾時、請務必謹記某些準則。

使用舊版還原具有子資料夾的子資料夾時、還原可能會因為而失敗 Access Denied 錯誤。

您可以使用來判斷您嘗試還原的資料夾是否包含連接 vol show 命令 -parent 選項。您也可以使用 vserver security trace 建立檔案與資料夾存取問題詳細記錄的命令。

#### 相關資訊

[在](https://docs.netapp.com/zh-tw/ontap/smb-admin/create-manage-data-volumes-nas-namespaces-concept.html)[NAS](https://docs.netapp.com/zh-tw/ontap/smb-admin/create-manage-data-volumes-nas-namespaces-concept.html)[命名空間](https://docs.netapp.com/zh-tw/ontap/smb-admin/create-manage-data-volumes-nas-namespaces-concept.html)[中建立及](https://docs.netapp.com/zh-tw/ontap/smb-admin/create-manage-data-volumes-nas-namespaces-concept.html)[管](https://docs.netapp.com/zh-tw/ontap/smb-admin/create-manage-data-volumes-nas-namespaces-concept.html)[理資料磁碟區](https://docs.netapp.com/zh-tw/ontap/smb-admin/create-manage-data-volumes-nas-namespaces-concept.html)

### 版權資訊

Copyright © 2024 NetApp, Inc. 版權所有。台灣印製。非經版權所有人事先書面同意,不得將本受版權保護文件 的任何部分以任何形式或任何方法(圖形、電子或機械)重製,包括影印、錄影、錄音或儲存至電子檢索系統 中。

由 NetApp 版權資料衍伸之軟體必須遵守下列授權和免責聲明:

此軟體以 NETAPP「原樣」提供,不含任何明示或暗示的擔保,包括但不限於有關適售性或特定目的適用性之 擔保,特此聲明。於任何情況下,就任何已造成或基於任何理論上責任之直接性、間接性、附隨性、特殊性、懲 罰性或衍生性損害(包括但不限於替代商品或服務之採購;使用、資料或利潤上的損失;或企業營運中斷),無 論是在使用此軟體時以任何方式所產生的契約、嚴格責任或侵權行為(包括疏忽或其他)等方面,NetApp 概不 負責,即使已被告知有前述損害存在之可能性亦然。

NetApp 保留隨時變更本文所述之任何產品的權利,恕不另行通知。NetApp 不承擔因使用本文所述之產品而產 生的責任或義務,除非明確經過 NetApp 書面同意。使用或購買此產品並不會在依據任何專利權、商標權或任何 其他 NetApp 智慧財產權的情況下轉讓授權。

本手冊所述之產品受到一項(含)以上的美國專利、國外專利或申請中專利所保障。

有限權利說明:政府機關的使用、複製或公開揭露須受 DFARS 252.227-7013(2014 年 2 月)和 FAR 52.227-19(2007 年 12 月)中的「技術資料權利 - 非商業項目」條款 (b)(3) 小段所述之限制。

此處所含屬於商業產品和 / 或商業服務(如 FAR 2.101 所定義)的資料均為 NetApp, Inc. 所有。根據本協議提 供的所有 NetApp 技術資料和電腦軟體皆屬於商業性質,並且完全由私人出資開發。 美國政府對於該資料具有 非專屬、非轉讓、非轉授權、全球性、有限且不可撤銷的使用權限,僅限於美國政府為傳輸此資料所訂合約所允 許之範圍,並基於履行該合約之目的方可使用。除非本文另有規定,否則未經 NetApp Inc. 事前書面許可,不得 逕行使用、揭露、重製、修改、履行或展示該資料。美國政府授予國防部之許可權利,僅適用於 DFARS 條款 252.227-7015(b) (2014年2月) 所述權利。

商標資訊

NETAPP、NETAPP 標誌及 <http://www.netapp.com/TM> 所列之標章均為 NetApp, Inc. 的商標。文中所涉及的所 有其他公司或產品名稱,均為其各自所有者的商標,不得侵犯。